# QUICK REFERENCE GUIDE // Non-touch screen Z-Line models

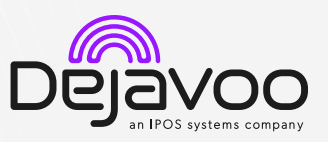

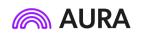

These steps have been provided to assist you with your Dejavoo non-touch screen payment device with AURA software. **IMPORTANT:** The terminal's idle prompt displays **Credit** and **Sale** options and a prompt to access the **Services** menu (**F1**). To change payment type, use the 1 arrow key to select the payment type you prefer. To change transaction type, press the + key until the transaction type you prefer appears.

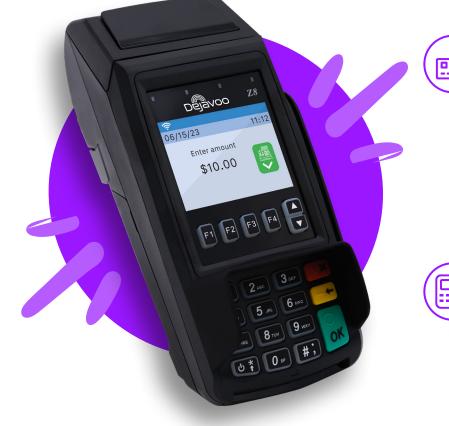

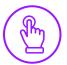

### MANUALLY ENTERED CREDIT SALE

- 1. From the idle screen, input the **Sale Amount** and press **Ok**.
- 1. Input Server # and press Ok. Conditional on the terminal's configuration.
- 2. If configured, terminal will prompt to **Select or Input Tip** amount.
- 3. When the prompt to insert card appears, press **Ok** and you will get the enter card # prompt.
- 4. Manually input card #.
- 5. Follow the CNP prompts (input exp. date, ZIP code etc). Conditional on the terminal's configuration.
- 6. The transaction is processed. Sales receipts will print with details of the transaction.

#### **CHIP CREDIT SALE**

- 1. From the idle screen, input the **Sale Amount** and press **Ok**.
- 2. Input Server # and press Ok. Conditional on the terminal's configuration.
- If prompted, confirm the Sale Amount by pressing F2 (YES) or F4 (NO). Conditional on the terminal's configuration.
- 4. If configured, terminal will prompt to **Select or Input Tip** amount.
- 5. Tap (contactless only) or insert chip card.
- 6. The transaction is processed. Sales receipts will print with details of the transaction.

### **DEBIT SALE**

- 1. Use the  $\downarrow$  arrow key to highlight **Debit** on your terminal home screen and press **Ok**.
- 2. Input the Sale Amount and press Ok.
- 3. Input Server # and press Ok. Conditional on the terminal's configuration.
- 4. Tap (contactless only), swipe or insert chip card.
- If prompted, confirm the Sale Amount by pressing F2 (YES) or F4 (NO). Conditional on the terminal's configuration.
- 6. Cardholder inputs PIN on terminal PIN Pad or external PIN Pad and presses **Ok**.
- 7. The transaction is processed. Sales receipt will print with details of the transaction.

### CREDIT CARD RETURN

- From your terminal home screen, press the -+ key until Return appears.
- 2. Input the Return Amount and press Ok.
- 3. Confirm the return amount by pressing **F2** (YES) or **F4** (CANCEL).
- 4. If prompted input Manager Password (1234 default).
- 5. Tap (contactless only), insert, swipe or manually enter card #.
- 6. The transaction is processed. Return receipt will print with details of the transaction.

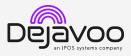

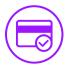

### **VOID CREDIT TRANSACTION (CARD PRESENT)**

- 1. From your terminal home screen, press the -4 key until Void appears.
- 2. Input Void Amount and press Ok.
- 3. Confirm void amount by pressing F2 (YES) or F4 (CANCEL).
- 4. If prompted, input Manager Password (1234 default).
- 5. Tap (contactless only), insert, swipe or manually enter card #.
- 6. Confirm void amount by pressing F2 (YES) or F4 (NO).
- 7. The transaction is processed. Void receipt will print with details of the transaction.

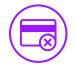

## **VOID CREDIT TRANSACTION (CARD NOT PRESENT**)

- 1. From the idle prompt, press F1 to access the Services menu
- 2. Use the  $\uparrow \downarrow$  arrow keys to highlight **Favorites** and press Ok.
- 3. Use the 1 arrow keys to highlight Void CR/DB Trans and press Ok.
- 4. If prompted, input Manager Password (1234 default).
- 5. Use the  $\uparrow \downarrow$  arrow keys to select **By Transaction** # and press Ok.
- 6. Input Transaction # to be voided and press Ok.
- 7. If prompted, confirm the Void Amount by pressing F2 (YES) or F4 (NO). Conditional on the terminal's configuration.
- 8. If prompted, input Manager Password (1234 default).
- 9. The void is processed. Void receipt will print with details of the transaction.

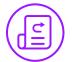

# **REPRINT RECEIPT**

- 1. From the idle prompt, press F1 to access the Services menu.
- 2. Use the  $\uparrow \downarrow$  arrow keys to highlight **Favorites** and press Ok.
- 3. Use the  $\uparrow \downarrow$  arrow keys to highlight **Reprint CR/DB** Receipt and press Ok.
- 4. If prompted, input Manager Password (1234 default).
- 5. Use the  $\uparrow \downarrow$  arrow keys to highlight desired option (Last, By Transaction # or By Card Number) and press Ok.
- 6. Transaction receipt prints.

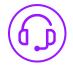

### **CALL ME FEATURE (MUST BE ENABLED)**

1. From the terminal main screen press the F1 key.

dejavoo.io

- 2. Use the  $\uparrow \downarrow$  arrow keys to highlight **Managed Services** and press Ok.
- 3. Use the  $\uparrow \downarrow$  arrow keys to highlight **Call Me** and press **Ok**.
- 4. The terminal sends notification to the help desk and you will receive a call back from a representative with assistance.

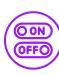

#### **TURN SERVER PROMPT ON/OFF**

- 1. From the idle prompt, press F1 to access the Services menu.
- 2. Use the  $\uparrow \downarrow$  arrow keys to highlight **Core** and press **Ok**.
- 3. Use the  $\uparrow \downarrow$  arrow keys to highlight **Applications** and press Ok.
- 4. Use the 1 arrow keys to highlight CREDIT/DEBIT/EBT and press Ok.
- 5. Use the  $\uparrow \downarrow$  arrow keys to highlight **Setup** and press **Ok**.
- 6. If prompted, input Manager Password (1234 default).
- 7. Use the  $\uparrow \downarrow$  arrow keys to highlight **Trans Prompts** and press Ok.
- 8. Press Ok to select Clerks.
- 9. Press Ok to select Prompt.
- 10. Use the  $\uparrow \downarrow$  arrow keys to highlight desired option and press Ok.
- XX key 3 11. To return to the home screen press the times.

## SETTLE DAILY BATCH

- 1. From the idle prompt, press F1 to access the Services menu.
- 2. Use the  $\uparrow \downarrow$  arrow keys to highlight **Settlement** and press Ok.
- 3. Use the  $\uparrow \downarrow$  arrow keys to highlight Settle Daily Batch and press Ok.
- 4. If prompted, input Manager Password (1234 default).
- 5. Terminal communicates with the host.
- 6. Settlement Report prints.

### PRINTING REPORTS

- 1. From the idle prompt, press F1 to access the Services menu.
- 2. Use the  $\uparrow \downarrow$  arrow keys to highlight **Reports** and press Ok
- 3. Use the  $\uparrow \downarrow$  arrow keys to highlight desired report type (Daily Report or Summary Report) and press Ok.
- 4. If prompted, input Manager Password (1234 default).
- 5. Report prints.

### **POWER CYCLE TERMINAL**

1. Press and hold the  $\textcircled{0}^{*}$  key on the keyboard and release once terminal starts to reboot.

### WI-FI ICON INDICATOR (WI-FI ENABLED UNITS)

🛜 Wi-Fi connected successfully.

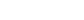

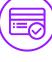

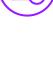

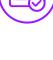

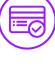